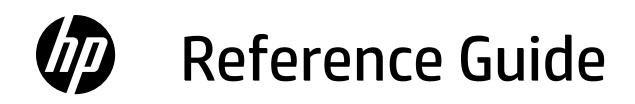

リファレンス ガイド คู่มืออ้างอิง 參考指南 Hướng dẫn Tham khảo

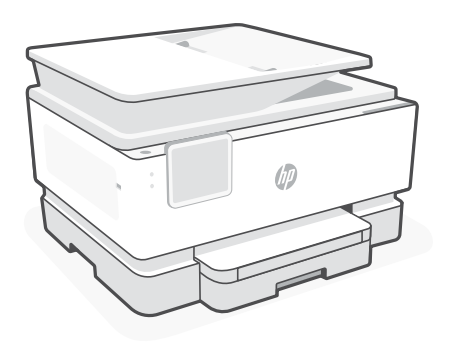

# HP OfficeJet Pro 9120 series

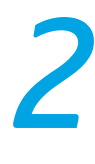

# **Control Panel**

- 1 Status Center Touch to display printer status.
- 2 Function buttons Touch to perform common tasks.
- 3 Back button
- 4 Home button
- 5 Help button

# **Printer Features**

### **Front**

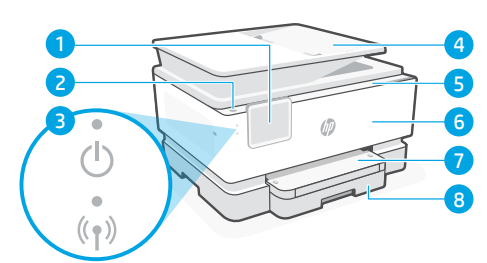

- 1 Control panel
- 2 Power button
- 3 Power light and Wi-Fi light
- 4 Document feeder
- 5 Cartridge access door
- 6 Front door
- 7 Output tray
- 8 Input tray

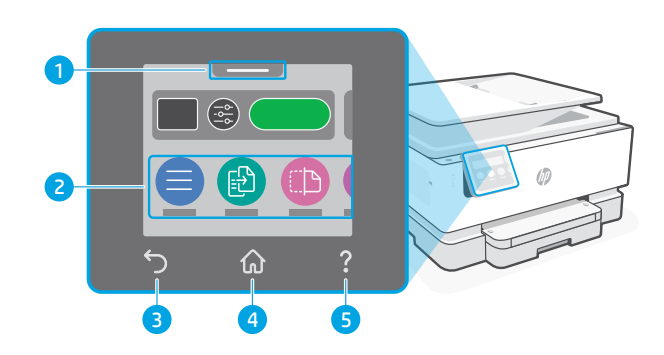

- **Back** 9 10 11 57 G 12 **9** Fax ports
- 10 USB port
- 11 Ethernet port
- 12 Power cord port

**Do not use USB for setup**

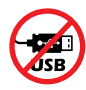

We encourage network connection for this printer. To use all the available features of this printer, complete setup using HP software and an Internet connection. After setup, you can print using a USB cable if needed.

English

# **Help and tips for Wi-Fi and connectivity**

If the software is unable to find your printer during setup or post setup, check the following conditions to resolve the issue.

# **Reset Wi-Fi (setup mode)**

### **During initial setup:**

If the blue Wi-Fi light is not blinking, the printer might not be in Wi-Fi setup mode. Check the control panel and select "Resume Setup", if prompted.

### **During printer use, Wi-Fi disconnects:**

- 1. On the control panel, touch Menu > Settings > Network. Scroll to Restore Network Settings and touch Restore.
- 2. Wait for printer to scan for Wi-Fi networks. Choose your network, enter the password, and connect.
- 3. If applicable, open HP software and add the printer again.

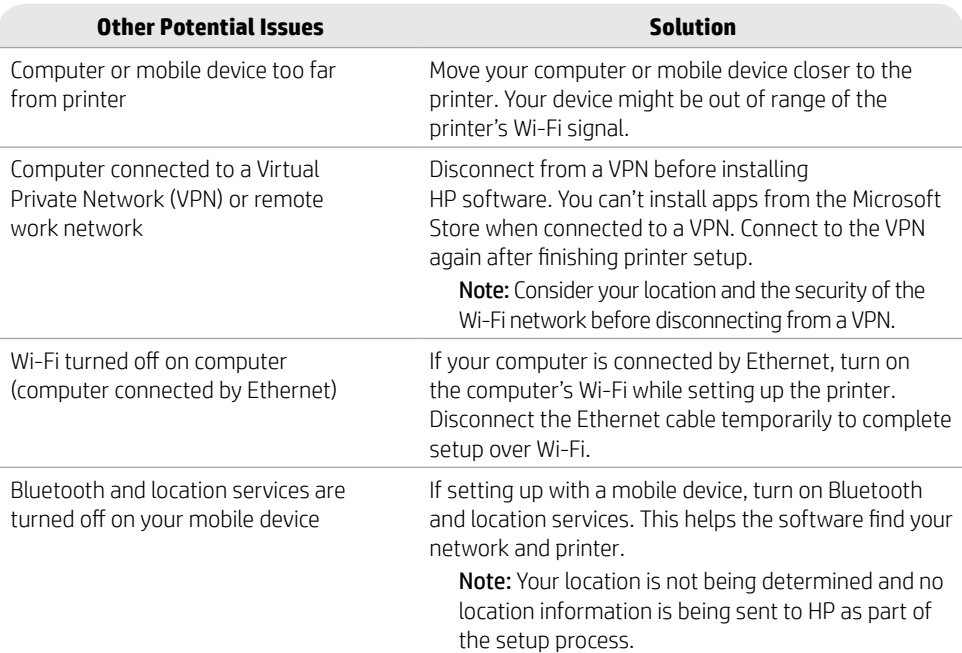

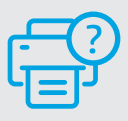

### **Help and Support**

For printer troubleshooting and videos, visit [hp.com/start/4V2M9C](https://www.hp.com/start/4V2M9C/?utm_source=qr&utm_medium=guide) **[hp.com/start/4V2M9C](https://www.hp.com/start/4V2M9C/?utm_source=qr&utm_medium=guide)**

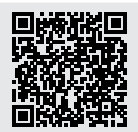

# **Printer hardware setup information**

### **Load paper**

Open the paper tray and slide out the guides. Load Letter or A4 paper and adjust the guides. Close the tray. Pull open the output tray extender.

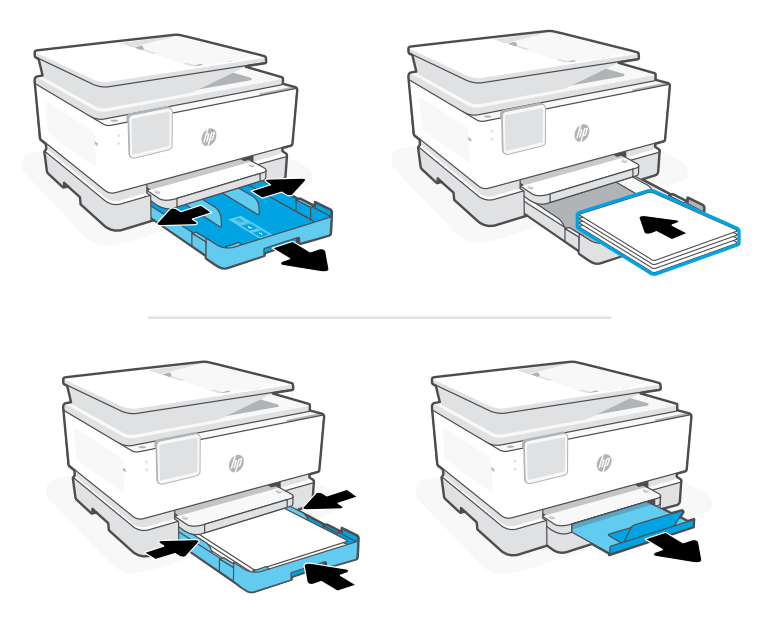

### **Install cartridges**

Open the front door and then lift the cartridge access door by the scanner lid. Unpack cartridges. Insert each cartridge securely into the indicated slot. Close both doors.

Note: Make sure to use the cartridges provided with the printer for setup.

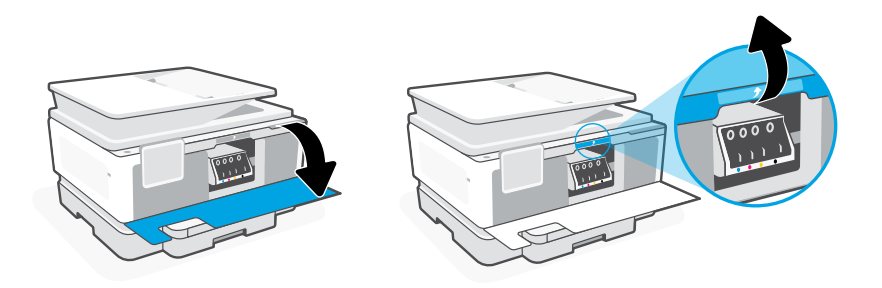

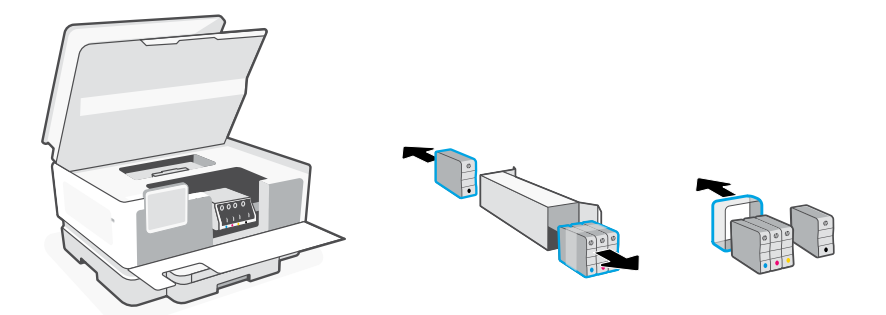

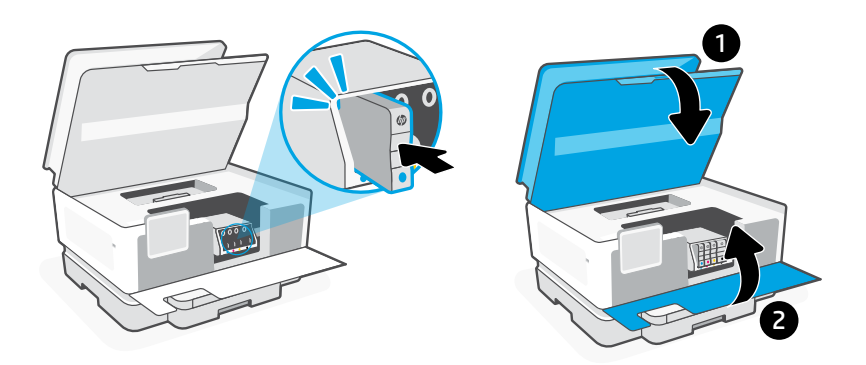

## **Align printhead**

Use the control panel to print and scan the alignment page. This might take a few minutes.

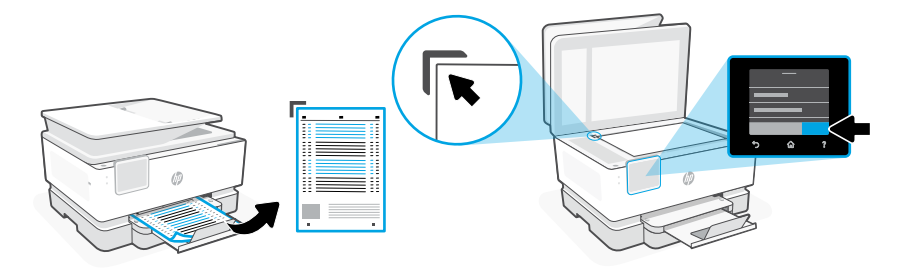

# **コントロール パネル**

- ステータス センター タッチすると、プリン ターのステータスが表 示されます。
- 機能ボタン タッチして一般的なタ スクを実行します。
- 戻る ボタン
- ホーム ボタン
- ヘルプ ボタン

# **プリンターの機能**

日本語 **正面**

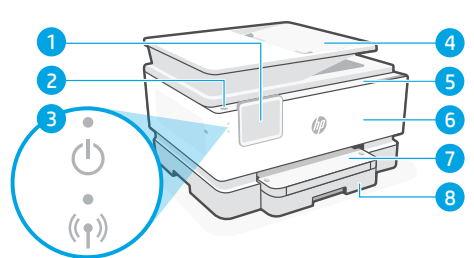

- コントロール パネル
- 電源 ボタン
- 電源ランプおよび Wi-Fi ランプ
- 文書フィーダー
- カートリッジ アクセス ドア
- 前部カバー
- 排紙トレイ
- 給紙トレイ

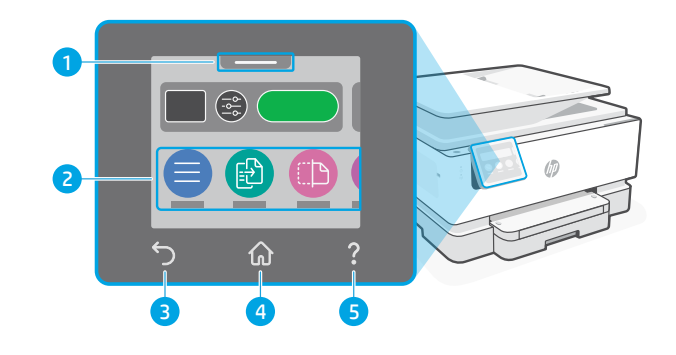

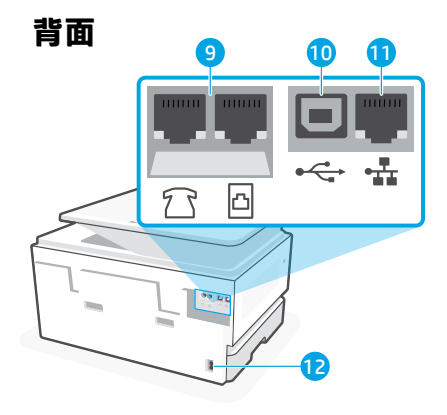

- 9 ファクスポート
- USB ポート
- Ethernet ポート
- 電源コード ポート
- **セットアップに USB を使用しないでください**

**ASB** 

このプリンターでは、ネットワーク接続を推奨しています。このプリンターの利 用可能なすべての機能を使用するには、HP ソフトウェアとインターネット接続を 使用してセットアップを完了してください。セットアップが完了したら、必要に 応じて USB ケーブルを使用して印刷できます。

# **Wi-Fi および接続に関するヘルプとヒント**

セットアップ中またはセットアップ後にソフトウェアがプリンターを見つけられない場合 は、以下の条件を確認して問題を解決してください。

### **Wi-Fi のリセット (セットアップ モード) 初期セットアップの実行中:**

青色の Wi-Fi ランプが点滅していない場合、プ リンターは Wi-Fi セットアップ モードになって いない可能性があります。コントロール パネル を確認し、画面の指示に従って [セットアップ の再開] を選択します。

### **プリンター使用中、Wi-Fi の接続が切れる:**

- 1. コントロール パネルで、[メニュー] > [設定] > [ネットワーク] をタッチします。[ネット ワーク設定の復元] までスクロールし、[復元] をタッチします。
- 2. プリンターが Wi-Fi ネットワークをスキャンするのを待ちます。ネットワークを選択 し、パスワードを入力して接続します。
- 3. 該当する場合は、HP ソフトウェアを開き、プリンターを再度追加します。

#### **その他の起こり得る問題 解決策** コンピューターまたはモバイル デ

コンピューターまたはモバイル デバイスをプリ

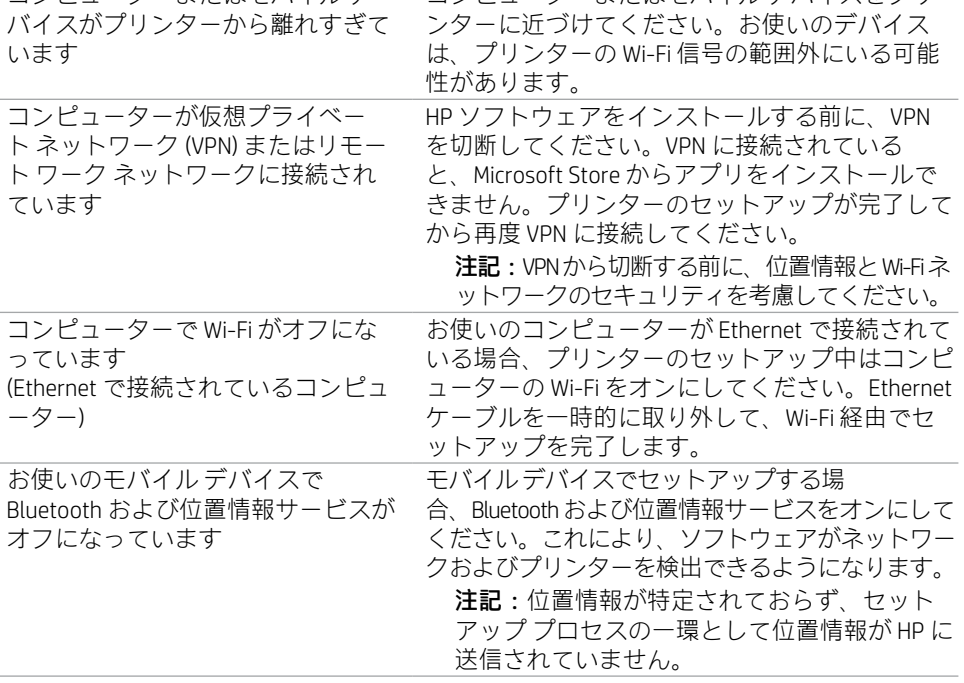

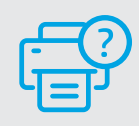

プリンターのトラブルシューティングとビ デオについては、[hp.com/start/4V2M9C](https://www.hp.com/start/4V2M9C/?utm_source=qr&utm_medium=guide) に アクセスしてください **[hp.com/start/4V2M9C](https://www.hp.com/start/4V2M9C/?utm_source=qr&utm_medium=guide)**

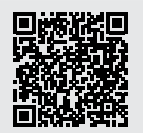

**ヘルプとサポート**

### **プリンター ハードウェアのセットアップ情報**

### **用紙をセットする**

用紙トレイを開き、ガイドを広げます。レターまたは A4 サイズの用紙をセットし、ガイ ドを調整します。トレイを閉じます。延長排紙トレイを引いて開きます。

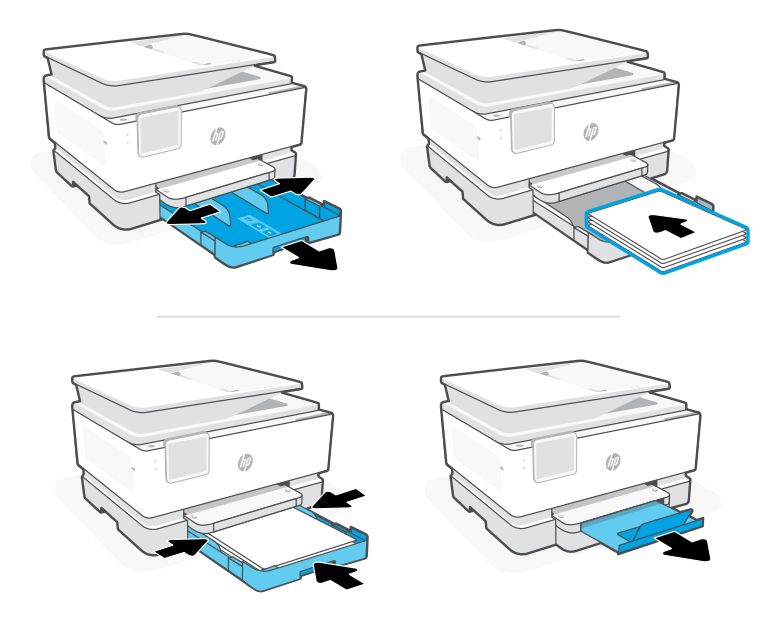

### **カートリッジの取り付け**

前部カバーを開き、スキャナー カバーのそばにあるカートリッジ アクセス ドアを持ち上 げます。カートリッジを開梱します。表示されたスロットに各カートリッジをしっかりと 挿入します。両方のドアを閉じます。

注記:必ず、プリンターに付属のカートリッジを使用してセットアップを行ってく ださい。

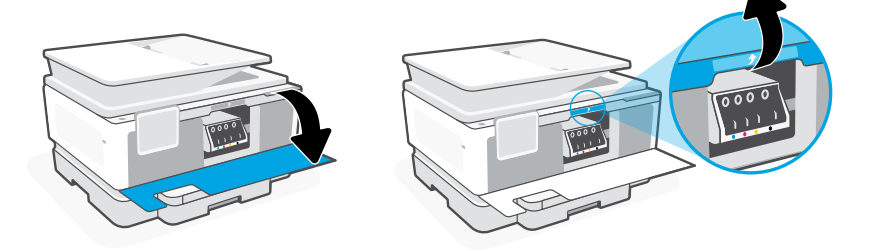

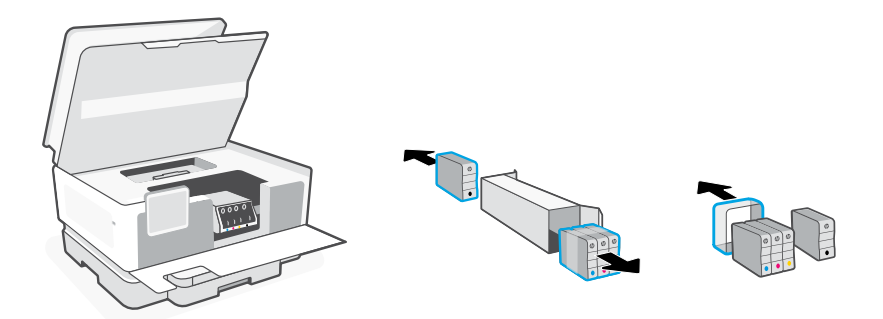

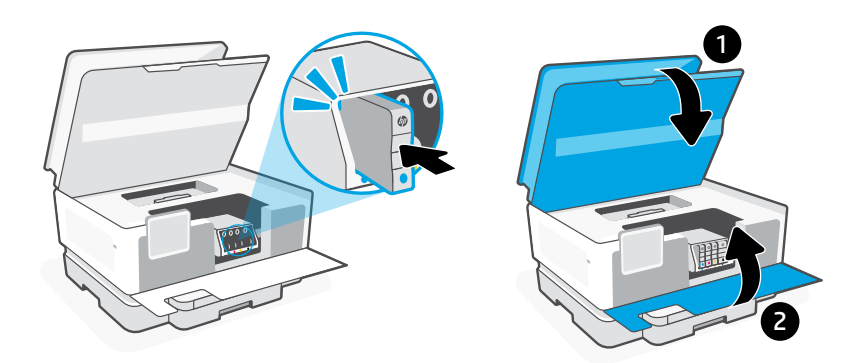

### **プリントヘッドを調整する**

コントロール パネルを使用して調整ページを印刷およびスキャンします。 これには数分かかることがあります。

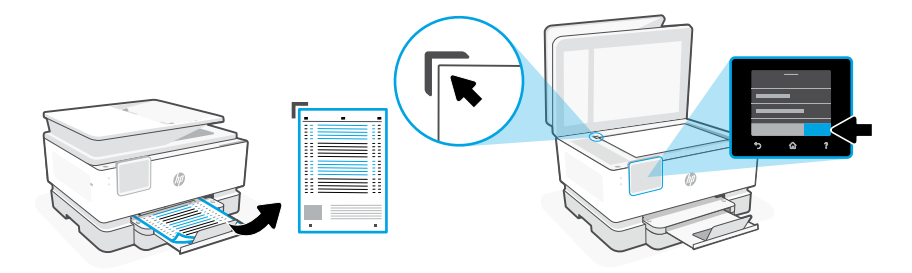

### **แผงควบคุ ม**

- 1 ศูนย์แสดงสถานะ แตะเพื อแสดงสถานะของ ่ เครื องพิ มพ์ ์
- 2 ปุ่มฟังกช์นั แตะเพื่อทำงานทัวๆ ไป ่ ่
- <mark>3</mark> ปุ่มย้อนกลับ
- <mark>4</mark> ปุ่มหน้าหลัก
- 

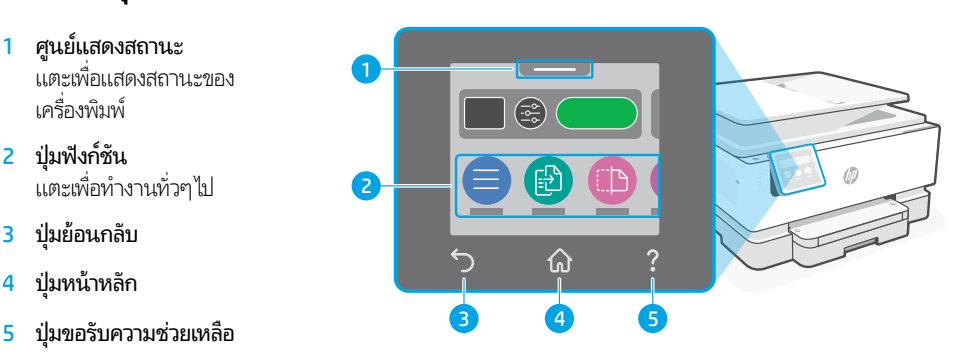

# **คุ ณสมบั ติเครื องพ ่ ิ มพ์**

# **ด้ านหน้ า**

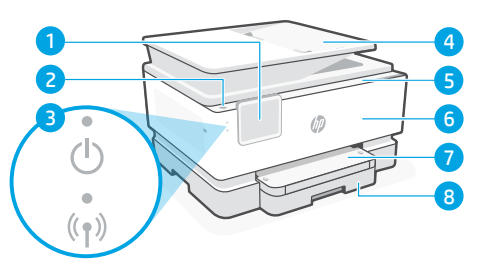

- 1 แผงควบคมุ
- 2 ปุ่มเปิด/ปิด

ไทย

- 3 ไฟแสดงการเปิด/ปิดและ Wi-Fi
- 4 ตัวป้อนเอกสาร
- $5$  ฝาช่องตลับหมึก
- 6 ฝาหน้ า
- 7 ถาดรั บกระดาษ
- 8 ถาดป้อนกระดาษ

### **อยาใช่ USB ในการต ้ ั งคา่ ้**

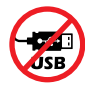

เราขอแนะนำให้ ใช้การเชื่อมต่อเครือข่ายสำหรับเครื่องพิมพันี หากต้องการใช้ฟีเจอรู้ที่มีทั้งหมดของเครื่องพิมพันี ่ ์<br>เ ้ ่ ้ ่ ้ ให้ทำการตั้งค่าโดยใช้ซอฟต์แวร์ HP ในระหว่างที่เชื่อมต่ออินเทอร์เน็ต หลังการติดตั้ง คุณสามารถใช้เครื่องพิมพ์ ้ ่ ่ ้ ่ โดยใช้สาย USB หากจำ เป็น

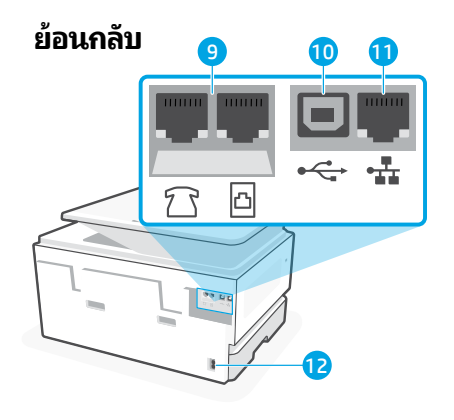

- 9 พอรัตสำหรับแฟกซ้
- 10 พอรต USB ์
- 11 พอร์ต Ethernet
- 12 ช่องเสียบสายไฟ

#### **วิ ธีใชและเคล ้ ็ ดลั บเกี ยวกั บ Wi-Fi และการเชื อมต่ อ ่ ่**

ทากซอฟต์แวร์ ไม่พบเครื่องพิมพ์ของคุณในระหว่างการตั้งค่าหรือหลังการตั้งค่าให้ตรวจสอบเงื่อนไขต่อไปนี้เพื่อแก้ ไขปัญหา ่ ้ ้ ่ ้ ่

#### **รเซี ต Wi-Fi ( โหมดต ็ ั งคา)่ ้ ระหวางการต ่ ั งคาเร ่ ิ มต่ ้ น: ้**

หากไฟแสดงสถานะ Wi-Fi สีน้ำเงินไม่กะพริบ เครื่องพิมพ์ ่ อาจไม่ได้อยู่ ในโหมดตั้งค่า Wi-Fi ตรวจสอบแผงควบคุม แล้ว ้ เลือก "ด้าเนินการตั้งค่าต่อ" เมื่อได้รับข้อความแจ้ง ้ ่

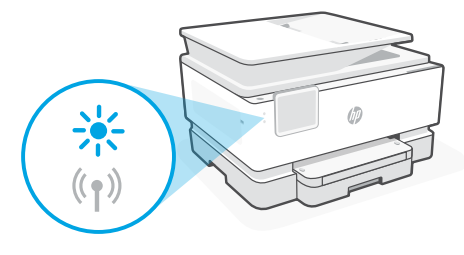

#### **โนระหว่างการใช้งานเครื่องพิมพ์ Wi-Fi ต**ัดการเชื่อมต่อ: **่**

- 1. บนแผงควบคุม แตะที่ เมนู > การตั้งค่า > เครือข่าย เลื่อนไปที่ คืนค่าการตั้งค่าเครือข่าย แล้วแตะที่ คืนค่า ้ ่ ้
- 2. รอให้เครื่องพิมพ์สแกนหาเครือข่าย Wi-Fi เลือกเครือข่ายของคุณ แล้วป้อนรหัสผ่าน และทำการเชื่อมต่อ ่ ่
- 3. หากสามารถทำได้ให้เปิดซอฟต์แวร์ HP แล้วเพิ่มเครื่องพิมพ์อีกครั้ง **่** ่ :<br>|<br>|

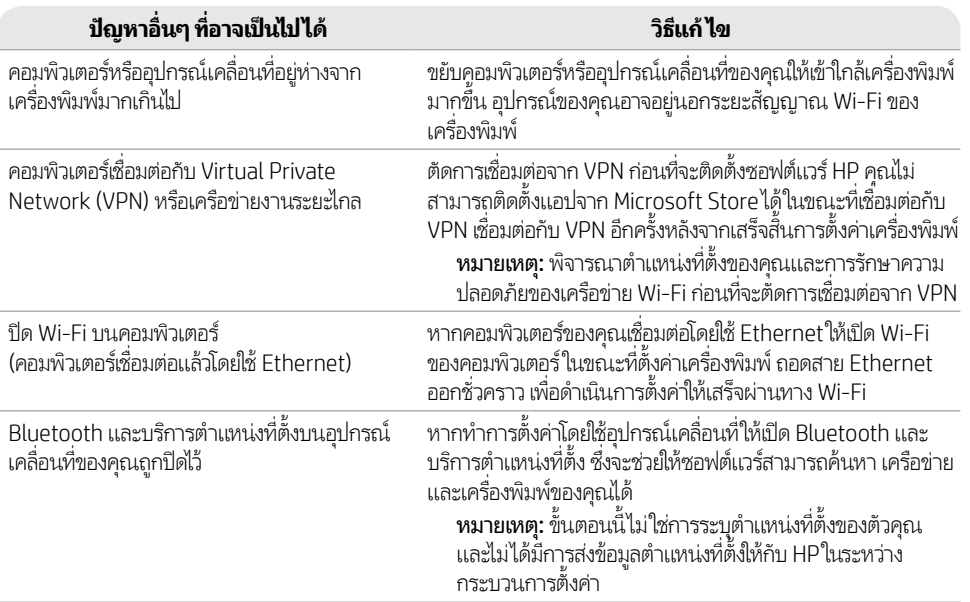

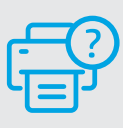

# **วิ ธีใชและบร ้ การช ิ วยเหล ่ ื อ**

สำหรับการแก้ ไขปัญหาเครื่องพิมพ์และวิดิ โอ ่ โปรดไปที [hp.com/start/4V2M9C](https://www.hp.com/start/4V2M9C/?utm_source=qr&utm_medium=guide) **[hp.com/start/4V2M9C](https://www.hp.com/start/4V2M9C/?utm_source=qr&utm_medium=guide)**

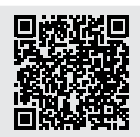

### **ขอม้ ู ลการตั งคาฮาร ่ ดแวร ์ เคร ์ ื องพ ่ ิ มพ์ ้**

## **ใส่กระดาษ**

เปิดถาดป์อนกระดาษแล้วเลือนตัวกันออกไสกระดาษ A4 หรือ Letter แล้วปรับตัวกัน ปิดถาดกระดาษ ดังเพื่อเปิดสวนขยาย ่ ้ ้ ของถาดรั บกระดาษ

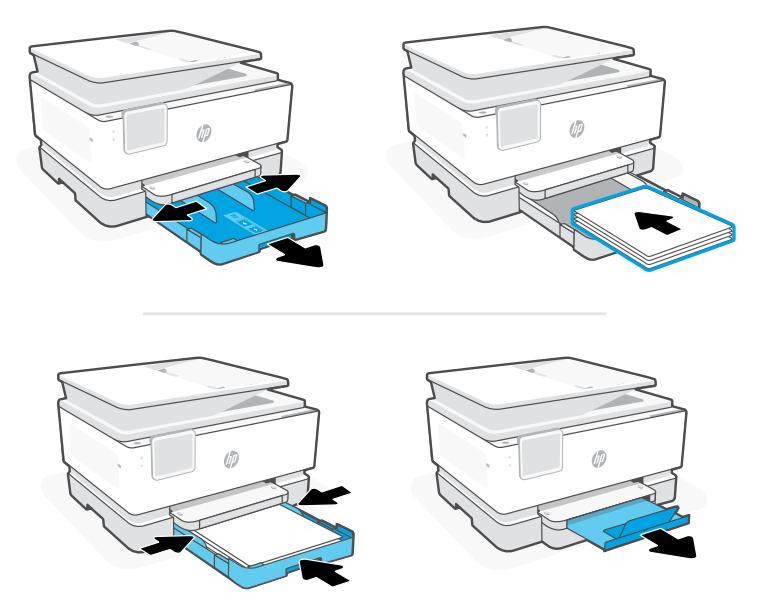

#### **ติ ดตั งตลั บหมกึ ้**

เปิดฝาหน้า จากนั้นยกฝาช่องตลับหูมึกที่อยู่ข้างๆ ฝาสแกนเนอร์ขึ้น นำตลับหมึกออกจากบรรจุภัณฑ์ใส่ตลับหมึกแต่ละตลับ ้ ่ ลงํในช่องที่ระบุจนแน่นสนิท ปิดฝาทั้งสองฝา ่ ้

หมายเหตุ: ตรวจสอบให้แน่ใจว่าได้ใช้ตลับหมึกที่ได้รับมาพร้อมกับเครื่องพิมพ์เพื่อทำการตั้งค่า ่ ่ ่ ้

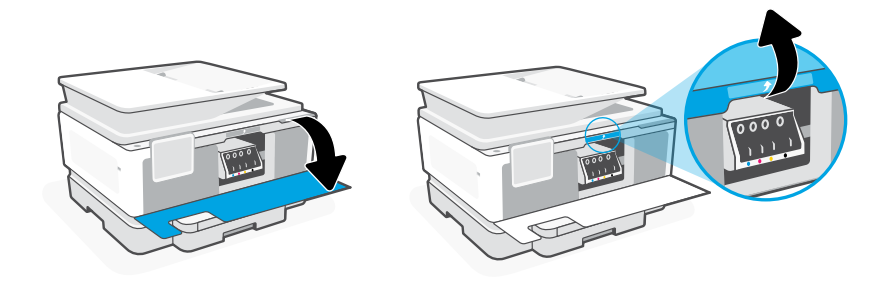

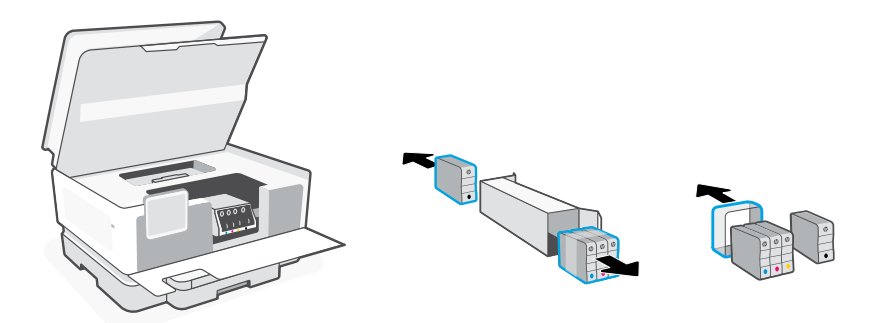

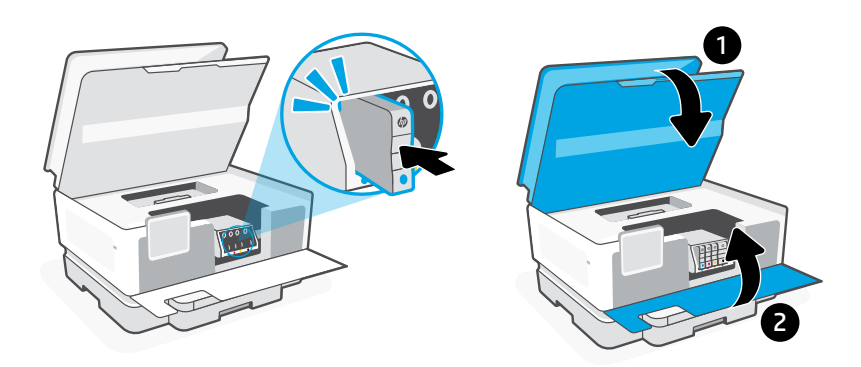

# **ปรบตำ ั แหน่ งหั วพิ มพ์**

ไซ้แผงควบคุมในการสั่งพิมพ์และสแกนหน้าการจัดแนว **่** ข้นตอนนิอาจํใช้เวลาสองถึงสามนาที ้ ้

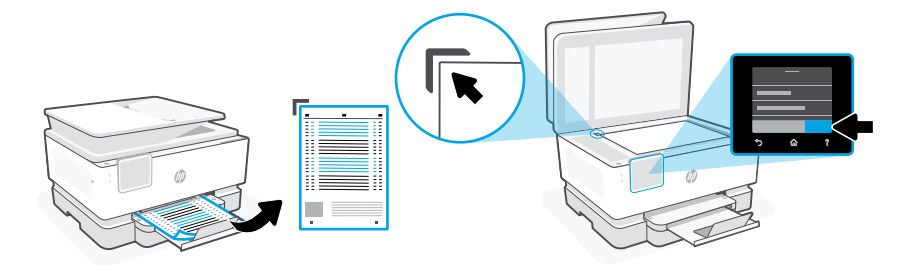

# **控制面板**

- 狀態中心 輕觸以顯示印表機狀態。
- 功能按鈕 輕觸以執行一般工作。
- 返回按鈕
- 首頁按鈕
- 說明按鈕

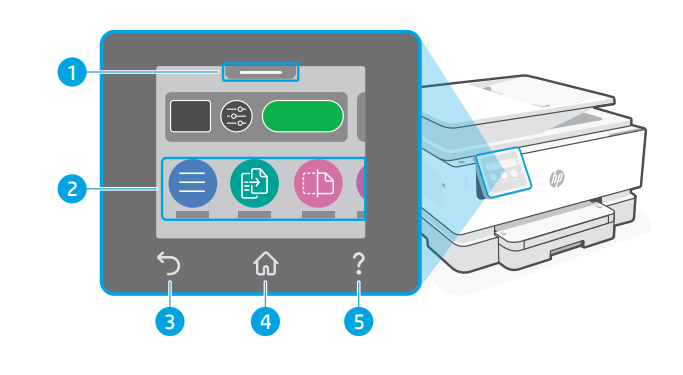

# **印表機功能**

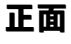

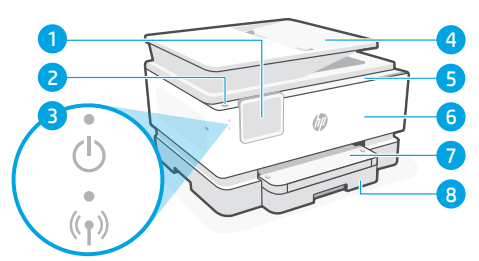

- 控制面板
- 電源按鈕
- 電源指示燈和 Wi-Fi 指示燈
- 文件送紙器
- 墨水匣存取擋門
- 前擋門
- 出紙匣
- 進紙匣

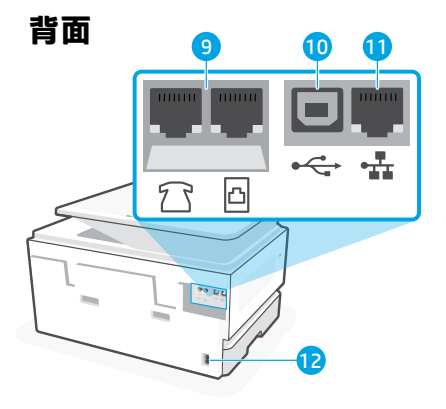

- 傳真連接埠
- USB 埠
- 乙太網路連接埠
- 電源線連接埠

**請勿使用 USB 進行設定**

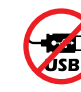

我們建議將此印表機連線至網路。為使用本印表機的所有可用功能,請使用 HP 軟 體以及網際網路連線來完成設定。完成設定之後,您就可以視需要,使用 USB 纜 線進行列印。

繁體中文

## **有關 Wi-Fi 及連線的說明與訣竅**

若軟體在設定期間或設定完成後無法找到您的印表機,請檢查下列情況以解決問題。

### **重設 Wi-Fi (設定模式)**

### **在初始設定期間:**

如果藍色 Wi-Fi 指示燈並未閃爍,則印表機可<br>能並未處於 Wi-Fi 設定模式,查看控制台, 如果出現提示,請選取「重新開始設定」。

### **在印表機使用期間,Wi-Fi 中斷連線:**

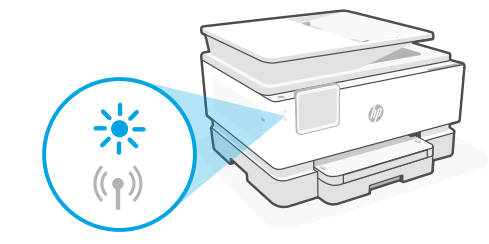

- 1. 在控制台上依序輕觸「功能表 > 設定 > 網路」。捲動至「還原網路設定」, 然後輕觸「還原」。
- 2. 等待印表機掃描 Wi-Fi 網路。選擇您的網路,輸入密碼,然後連線。
- 3. 如果適用,開啟 HP 軟體並再次新增印表機。

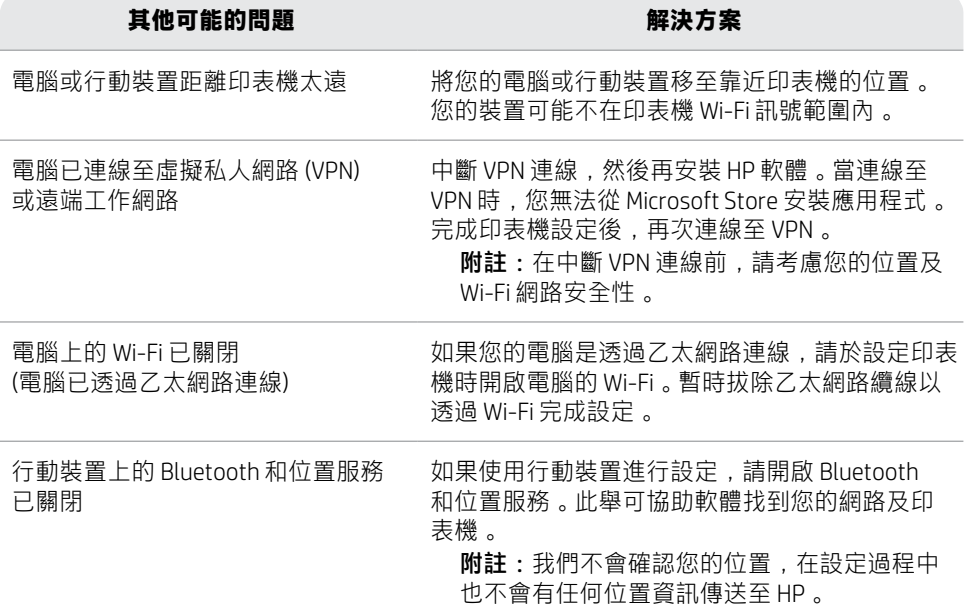

### **說明及支援**

如需印表機疑難排解及視訊等內容, 請造訪 [hp.com/start/4V2M9C](https://www.hp.com/start/4V2M9C/?utm_source=qr&utm_medium=guide)

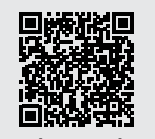

**[hp.com/start/4V2M9C](https://www.hp.com/start/4V2M9C/?utm_source=qr&utm_medium=guide)**

# **印表機硬體設定資訊**

### **放入紙張**

打開紙匣並將導板滑出。裝入 Letter 或 A4 紙張, 然後調整導板。關上紙匣。拉開出紙匣延 伸架。

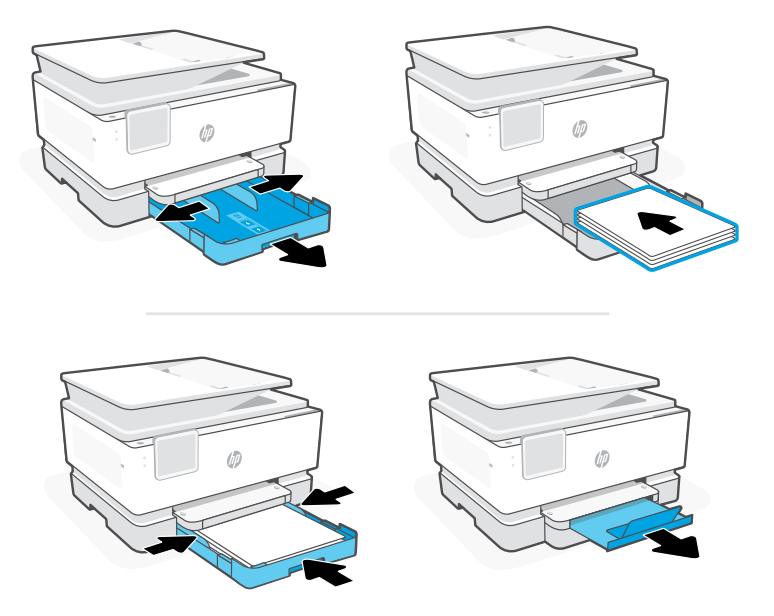

### **安裝墨水匣**

打開前擋門,接著透過掃描器蓋板抬起墨水匣存取擋門。拆開墨水匣包裝。將各個墨水匣穩 固地插入指定的插槽中。將兩個擋門關上。

附註:請務必使用印表機隨附的墨水匣進行設定。

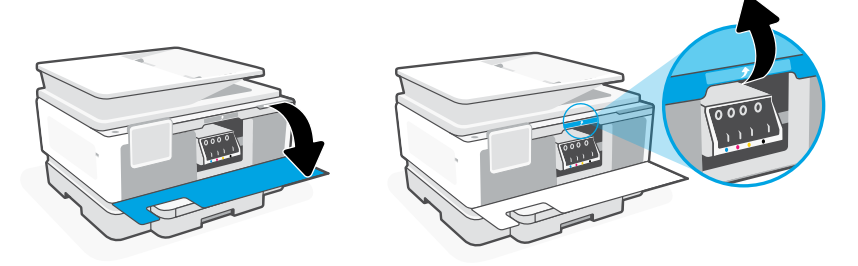

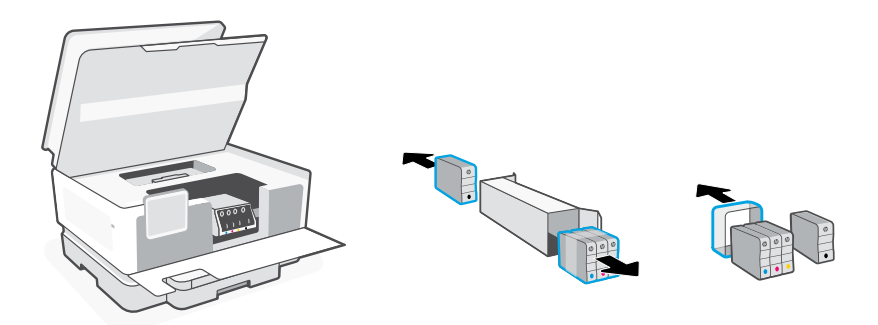

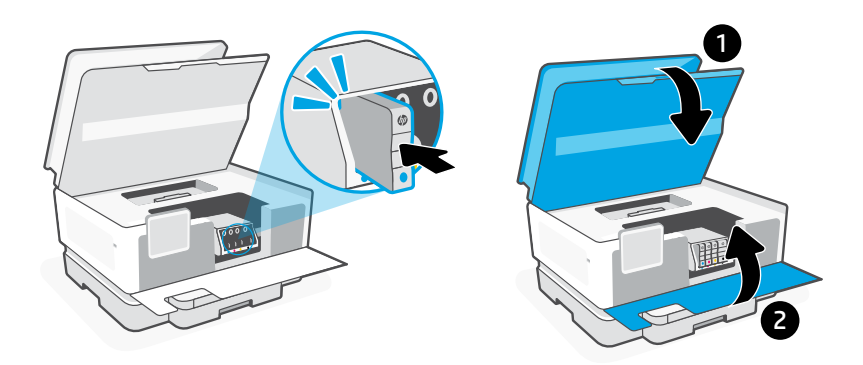

**校正列印頭**

使用控制面板列印並掃描校正頁。 這可能需要幾分鐘的時間。

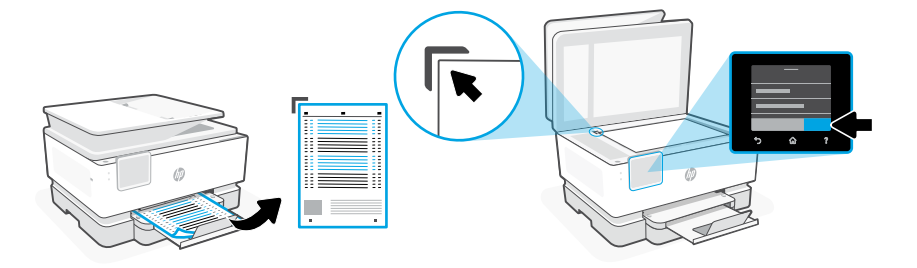

# **Bảng điều khiển**

- 1 Trung tâm trạng thái Chạm để hiển thị trạng thái máy in.
- 2 Các nút chức năng Chạm để thực hiện các tác vụ thông thường.
- 3 Nút Quay lại
- 4 Nút Màn hình chính
- 5 Nút Trợ giúp

# **Tính năng của Máy in**

### **Mặt trước**

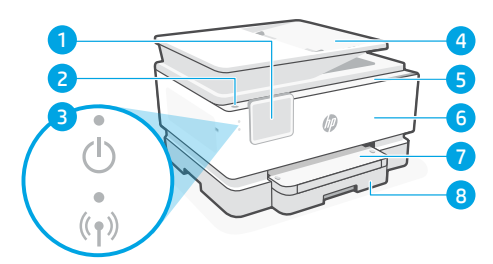

- 1 Bảng điều khiển
- 2 Nút Nguồn
- 3 Đèn nguồn và đèn Wi-Fi
- 4 Khay nạp tài liệu
- 5 Cửa tháo lắp hộp mực
- 6 Cửa trước
- 7 Khay giấy ra
- 8 Khay tiếp giấy

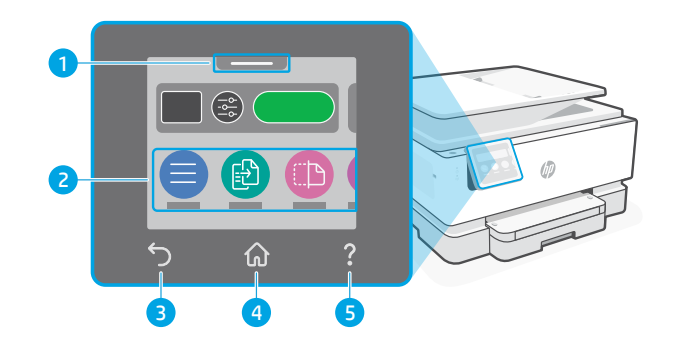

- **Mặt sau** 9 10 11 57 G 12
	- 9 Cổng fax
- 10 Cổng USB
- 11 Cổng Ethernet
- 12 Cổng dây nguồn

**Không sử dụng USB để cài đặt**

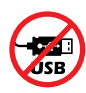

Chúng tôi khuyến khích kết nối mạng cho máy in này. Để sử dụng tất cả các tính năng có sẵn của máy in này, hãy hoàn thành thiết lập bằng phần mềm HP và kết nối Internet. Sau khi thiết lập, nếu cần thiết, bạn có thể in bằng cáp USB.

# **Trợ giúp và mẹo về Wi-Fi và kết nối**

Nếu phần mềm không tìm được máy in trong quá trình thiết lập hoặc sau khi thiết lập, hãy kiểm tra những tình trạng sau để khắc phục vấn đề.

# **Đặt lại Wi-Fi (chế độ thiết lập)**

### **Trong quá trình thiết lập ban đầu:**

Nếu đèn Wi-Fi màu xanh dương không nhấp nháy, có thể máy in đang không ở chế độ cài đặt Wi-Fi. Kiểm tra bảng điều khiển và chọn "Resume Setup" (Tiếp tục thiết lập) nếu được nhắc.

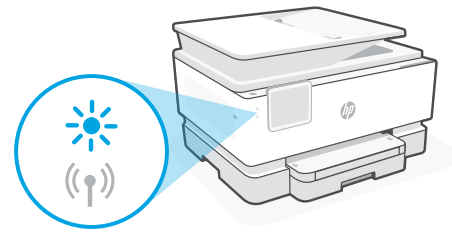

### **Trong quá trình sử dụng máy in, Wi-Fi ngắt kết nối:**

- 1. Trên bảng điều khiển, chạm vào Menu > Settings > Network (Menu > Thiết lập > Mạng). Cuộn đến Restore Network Settings (Khôi phục thiết lập mạng) và chạm vào Restore (Khôi phục).
- 2. Đợi máy in quét tìm mạng Wi-Fi. Chon mạng của bạn, nhập mật khẩu và kết nối.
- 3. Nếu có thể áp dụng, hãy mở phần mềm HP và thêm lại máy in.

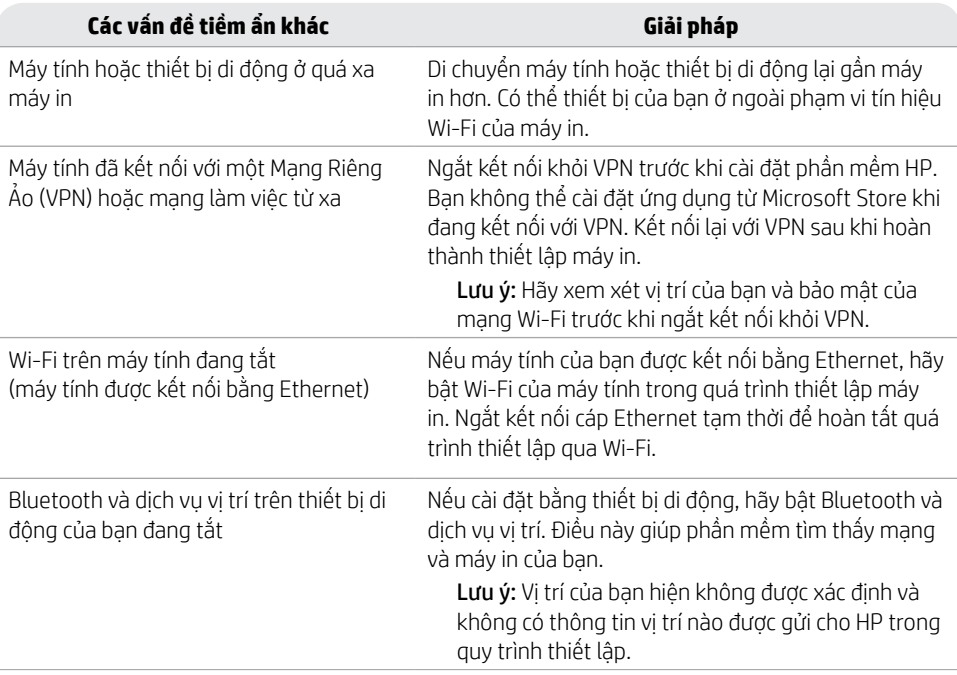

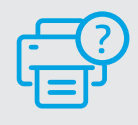

### **Trợ giúp và Hỗ trợ**

Để xem thông tin khắc phục sự cố và video về máy in, vui lòng truy cập [hp.com/start/4V2M9C](https://www.hp.com/start/4V2M9C/?utm_source=qr&utm_medium=guide)

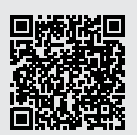

**[hp.com/start/4V2M9C](https://www.hp.com/start/4V2M9C/?utm_source=qr&utm_medium=guide)**

# **Thông tin cài đặt phần cứng máy in**

# **Nạp giấy**

Mở khay giấy và trượt các thanh dẫn. Nạp giấy Letter hoặc A4, sau đó điều chỉnh các thanh dẫn. Đóng khay giấy. Kéo mở phần mở rộng khay giấy ra.

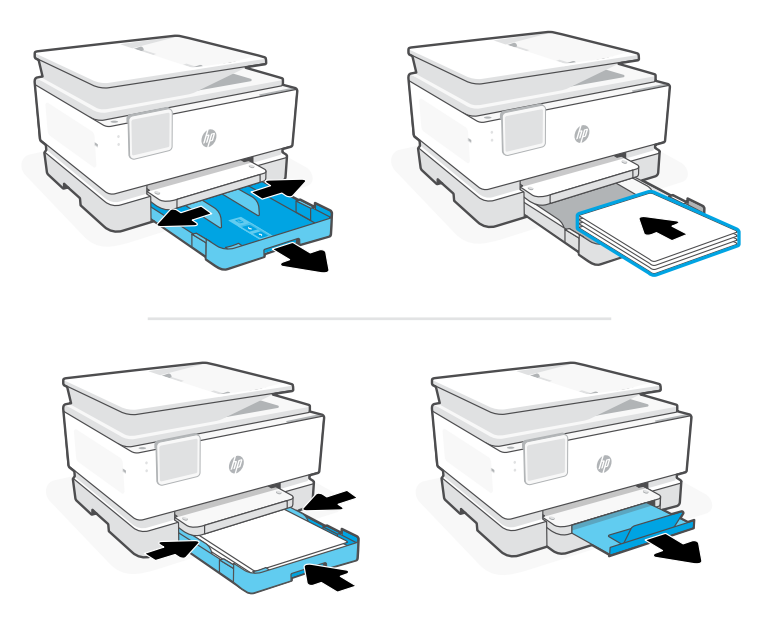

# **Lắp hộp mực**

Mở cửa trước, rồi sau đó nhấc cửa tháo lắp hộp mực bằng nắp máy quét. Mở gói hộp mực. Đặt chắc chắn từng hộp mực vào khe được chỉ định. Đóng cả hai cửa lại.

Lưu ý: Hãy đảm bảo bạn sử dụng hộp mực được cung cấp cùng với máy in để cài đặt.

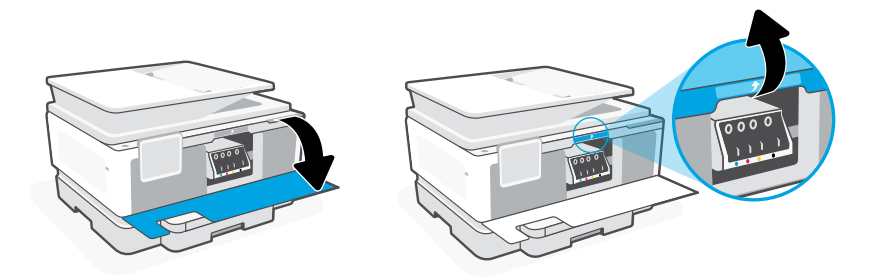

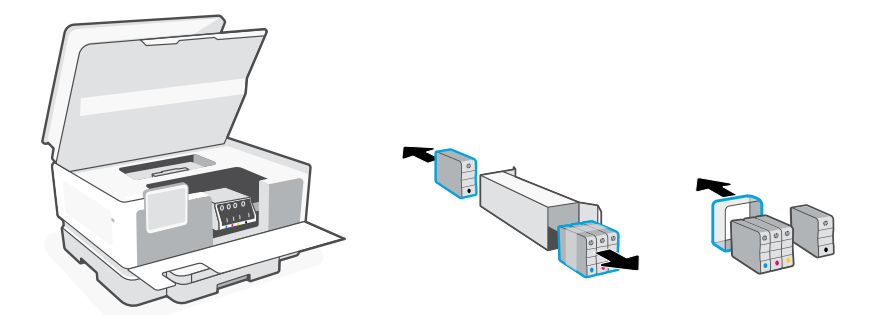

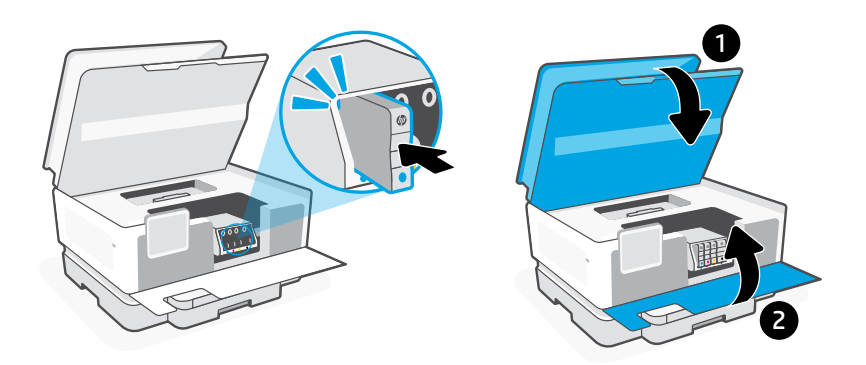

### **Căn chỉnh đầu in**

Sử dụng bảng điều khiển để in và quét trang căn chỉnh. Việc này có thể mất vài phút.

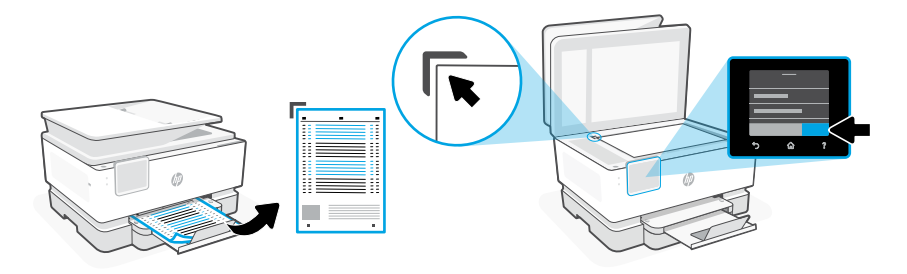

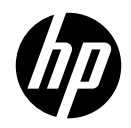

© Copyright 2023 HP Development Company, L.P.

Microsoft and Windows are either registered trademarks or trademarks of Microsoft Corporation in the United States and/or other countries.

**EN JA TH ZHTW VI** Printed in Thailand

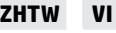

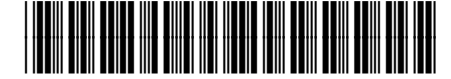

403W1-90004